## クラウドタイムカードシステム

# 操作説明書

全社承認者用

Ver 3.0 2016年11月19日

クリエイトシステム合同会社

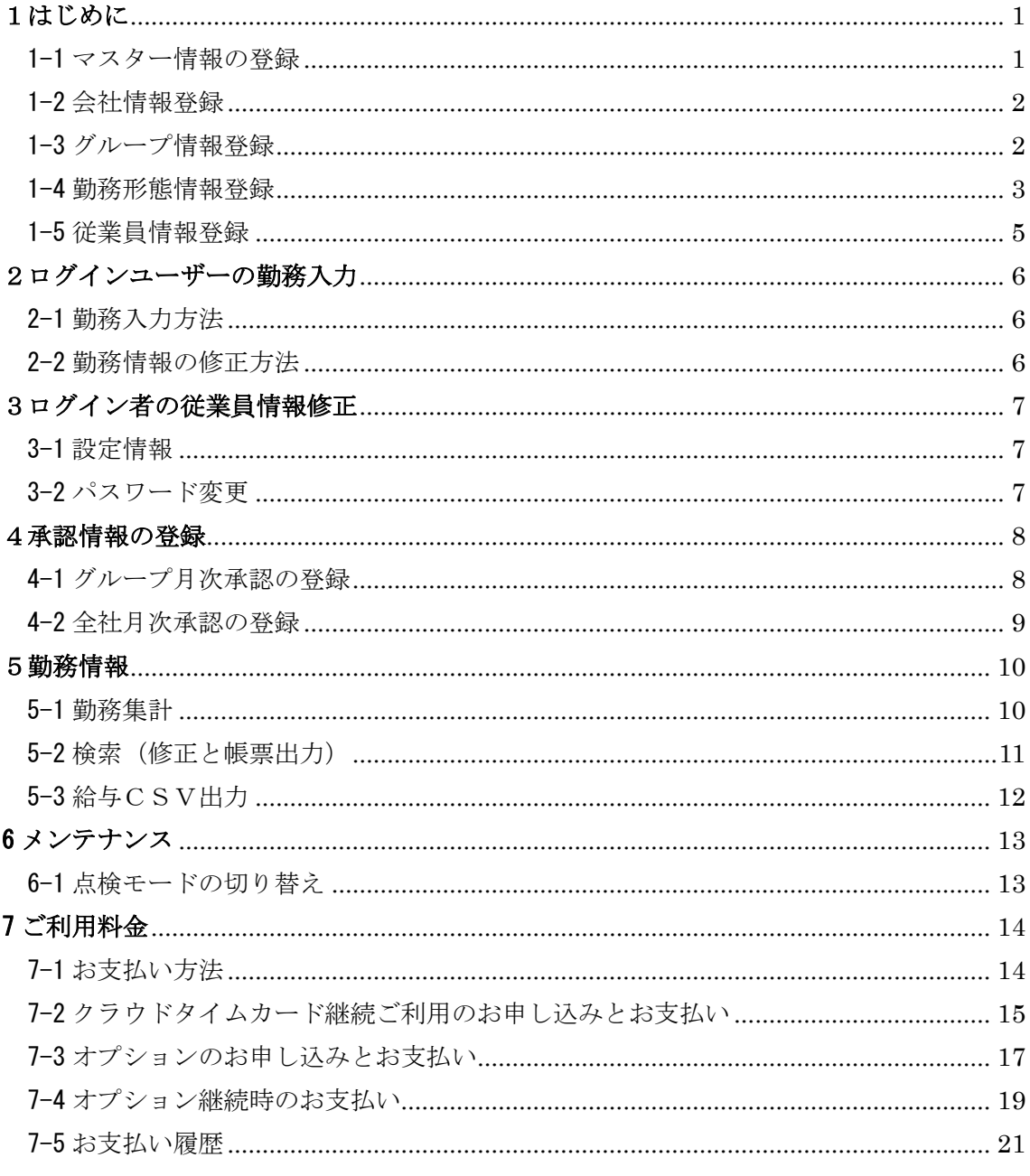

### <span id="page-2-0"></span>1はじめに

#### <span id="page-2-1"></span>1-1 マスター情報の登録

初回ログイン時に、必要なマスター情報の入力が必要になります。

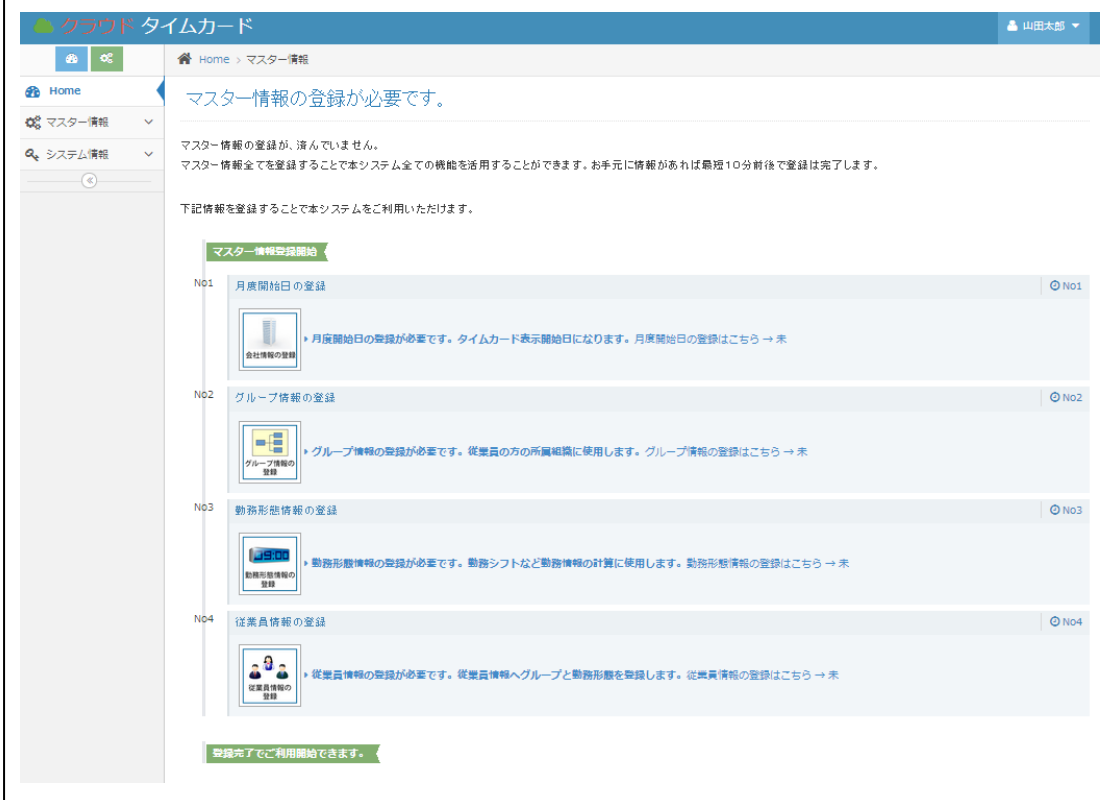

<月度開始日の登録(会社情報)>

勤務情報を集計・表示する、月度開始日の登録を行います。

<グループ情報の登録>

営業所や部門及び店舗などの組織としてのグループ名を登録します。 最低、1グループ名の登録が必要です。

<勤務形態情報の登録>

早出出勤や普通出勤及び遅出出勤など、勤務時間を集計する基になる情報(勤務形態)を 登録します。有料オプションで、「変動勤務者機能」「48時間打刻機能」がご利用可能で す

<従業員情報の登録>

クラウドタイムカードシステムで、勤務情報を管理する従業員を登録します。

#### <span id="page-3-0"></span>1-2 会社情報登録

勤務情報を集計・表示する、月度開始日の登録を行います。

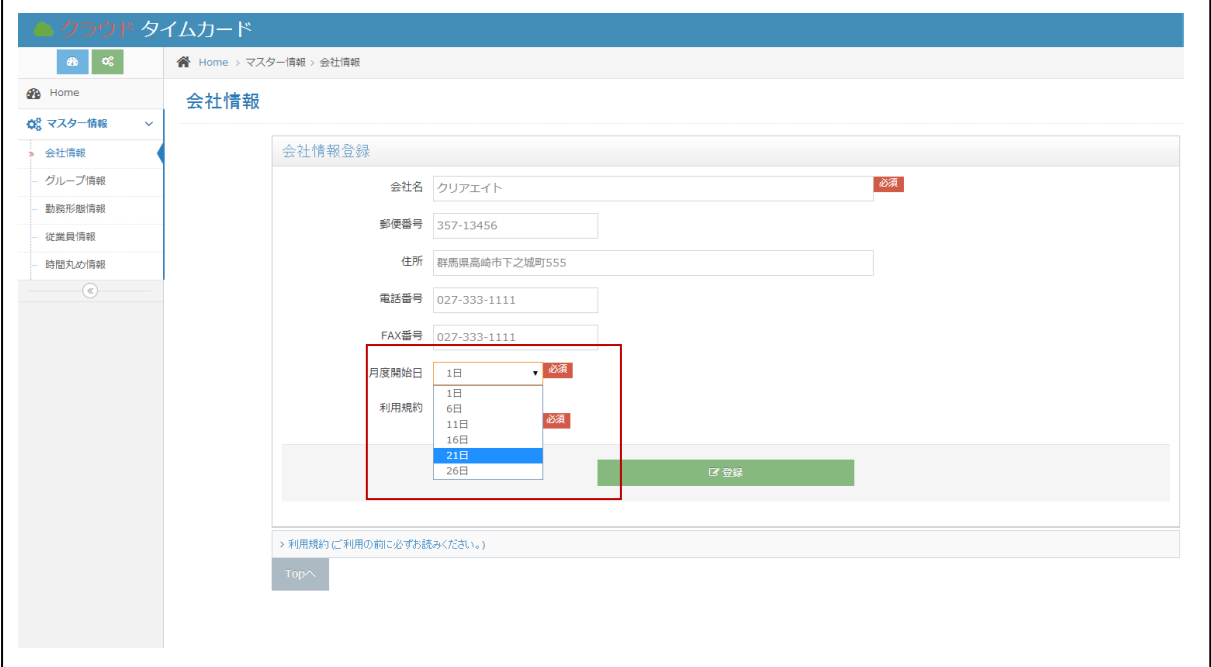

#### <span id="page-3-1"></span>1-3 グループ情報登録

営業所や部門及び店舗などの組織としてのグループ名を登録します。

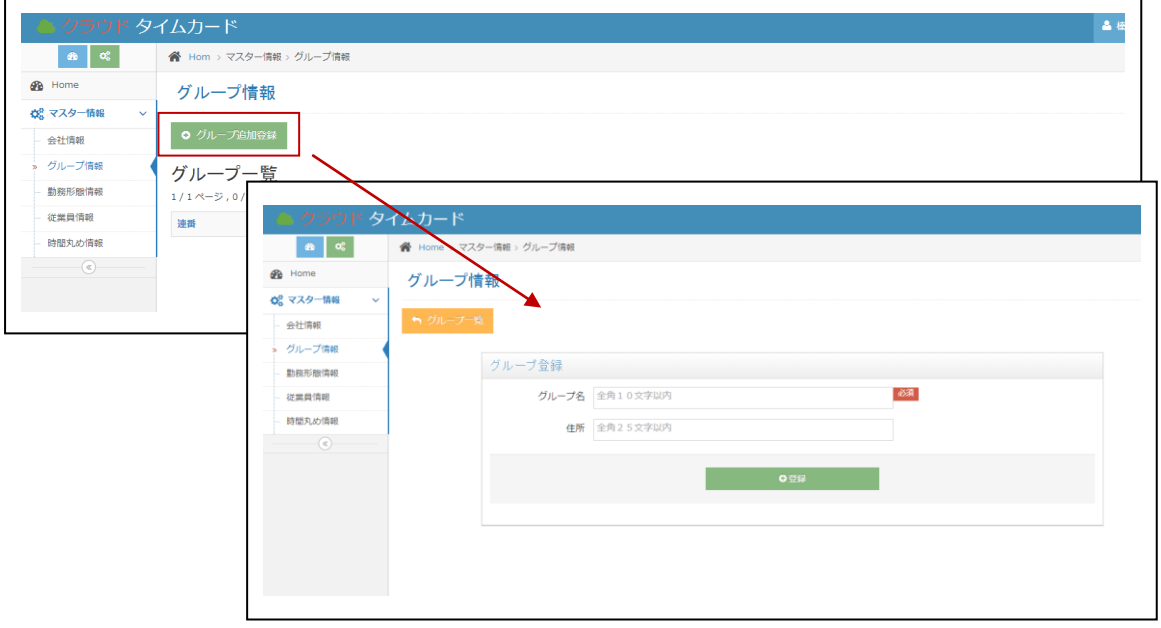

#### <span id="page-4-0"></span>1-4 勤務形態情報登録

普通勤務や早出勤務及び遅出勤務、パート・アルバイトの基本勤務情報を登録します。

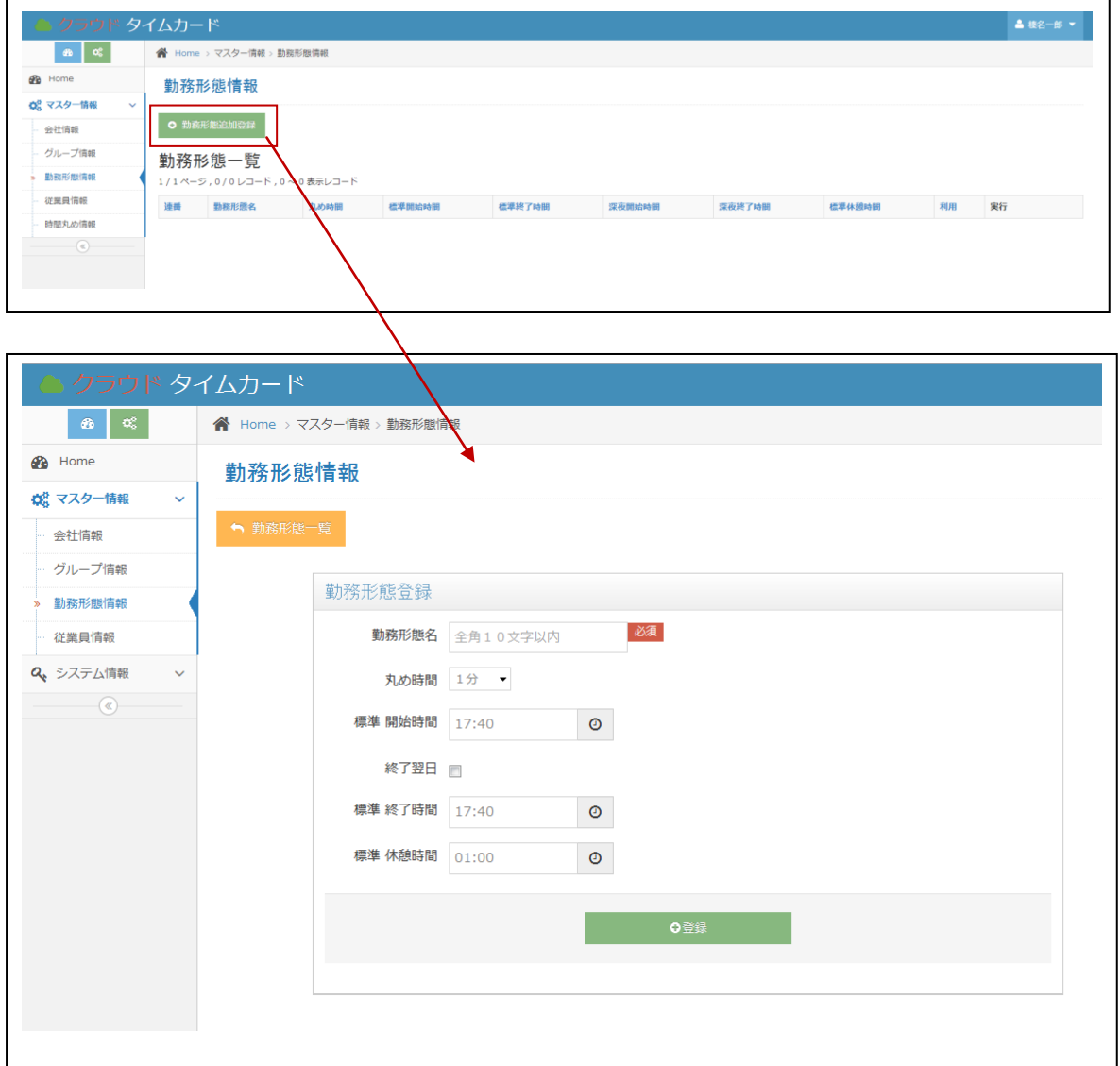

①勤務形態情報は複数登録が可能ですので、会社に合った情報を登録します。

②パートやアルバイト勤務情報は、下記の設定で勤務時間が自動的に集計されます。

標準時間として、勤務した全ての時間を集計します。

例:パートやアルバイト

- 標準開始時間 00:01
- 標準終了時間 23.29

注記:開始時間 00:00 ~ 翌日終了時間 05:00 まで、登録できます。

#### <有料オプション>

有料オプションは、事前のお申し込みが必要になります。

#### ■変動勤務者機能

出勤や退勤が決まってない場合、標準勤務時間(分)を設定した以上勤務情報を登録する ことで、超過した時間は「定時外勤務」として計算されます。

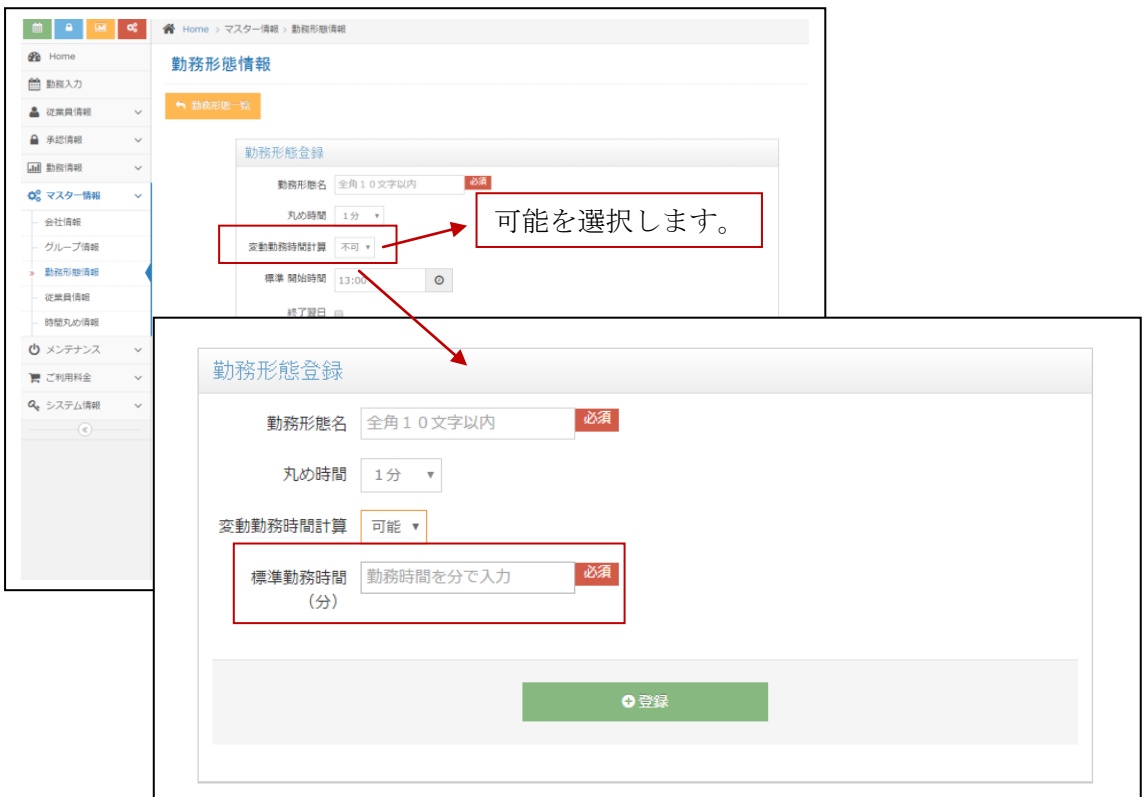

※標準勤務時間(分)は、8時間の場合「480」と設定します。

<変動勤務時間の計算方法>

1.変動勤務時間計算は、標準勤務時間(分)で設定した時間以上勤務した場合、定時外時間 として計算されます。

2.変動勤務時間計算内に、深夜時間がある場合、深夜時間を優先的に計算されます。

3.変動勤務時間の、標準勤務時間(分)は、休憩時間は含まない時間です。休憩時間を入力 した場合「標準時間」が減算されます。減算しない場合は「定外休憩時間」へ入力してく ださい。

#### ■48 時間打刻機能

開始時間 00:00 ~ 翌日終了時間 23:59 まで、登録できます。

## <span id="page-6-0"></span>1-5 従業員情報登録

クラウドタイムカードシステムで、勤務情報を管理する従業員を登録します。

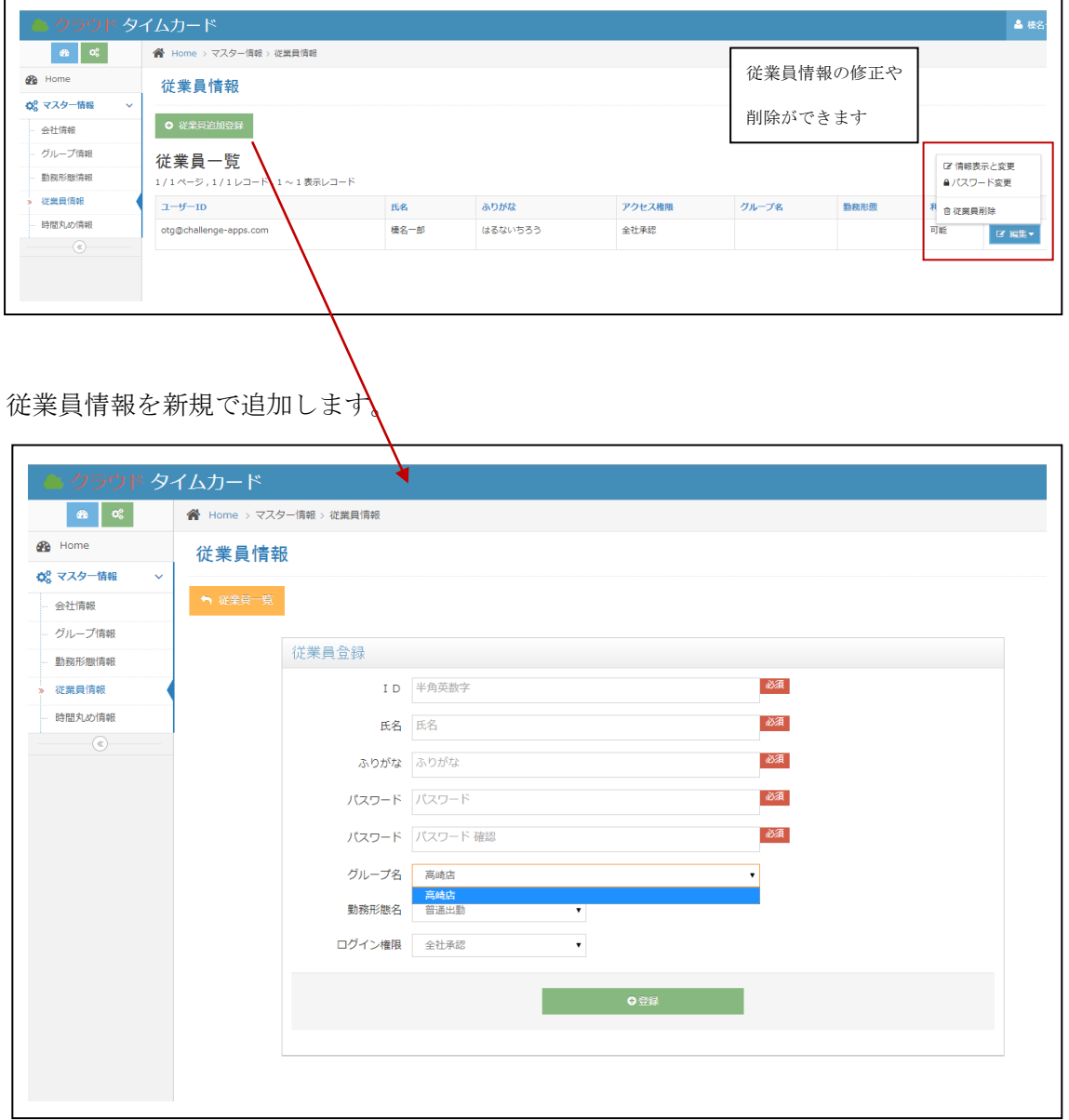

## <span id="page-7-0"></span>2ログインユーザーの勤務入力

#### <span id="page-7-1"></span>2-1 勤務入力方法

出勤・外出・戻り・退勤の時間を入力します。

<span id="page-7-2"></span>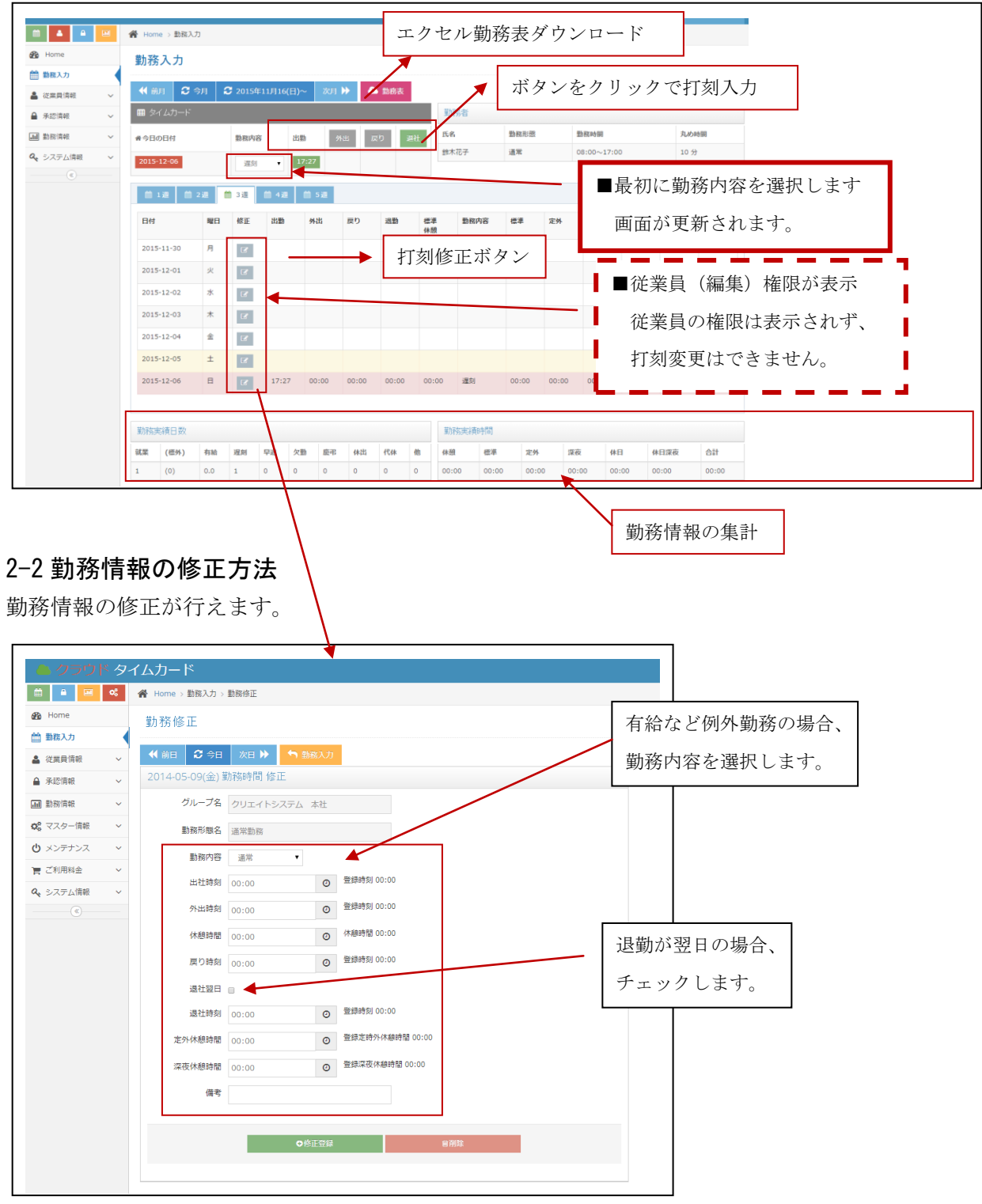

## <span id="page-8-0"></span>3ログイン者の従業員情報修正

#### <span id="page-8-1"></span>3-1 設定情報

ログイン者の従業員情報を変更できます。

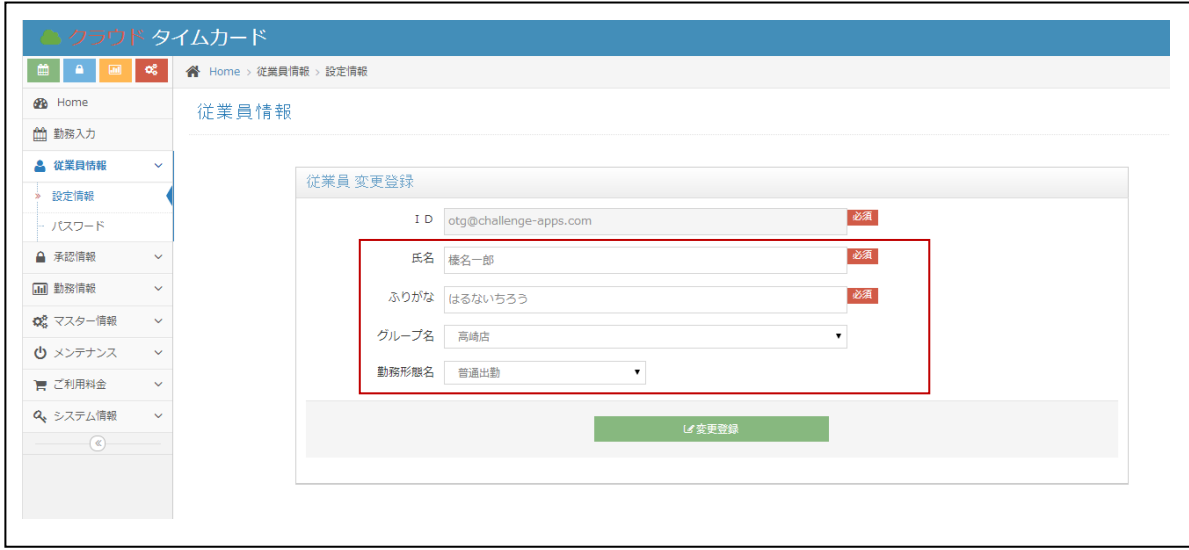

#### <span id="page-8-2"></span>3-2 パスワード変更

ログイン者のパスワード変更ができます。

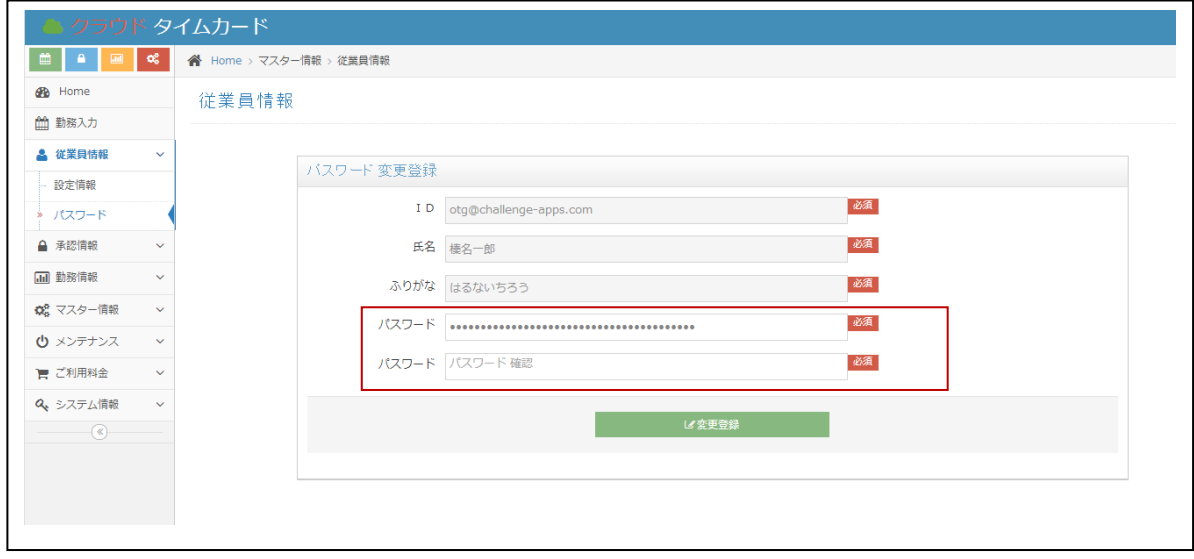

## <span id="page-9-0"></span>4承認情報の登録

#### <span id="page-9-1"></span>4-1 グループ月次承認の登録

※登録されたグループ月次承認期間は、勤務情報の追加・修正・削除はできません。

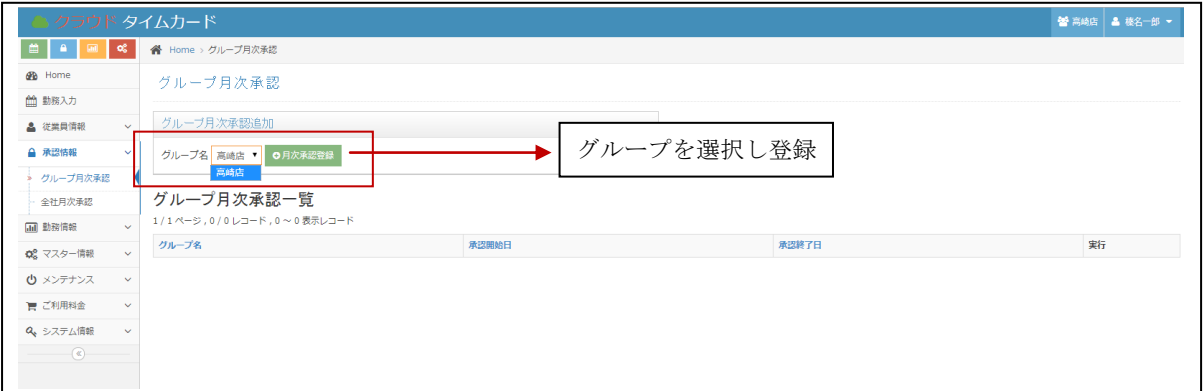

#### グループの月次承認一覧

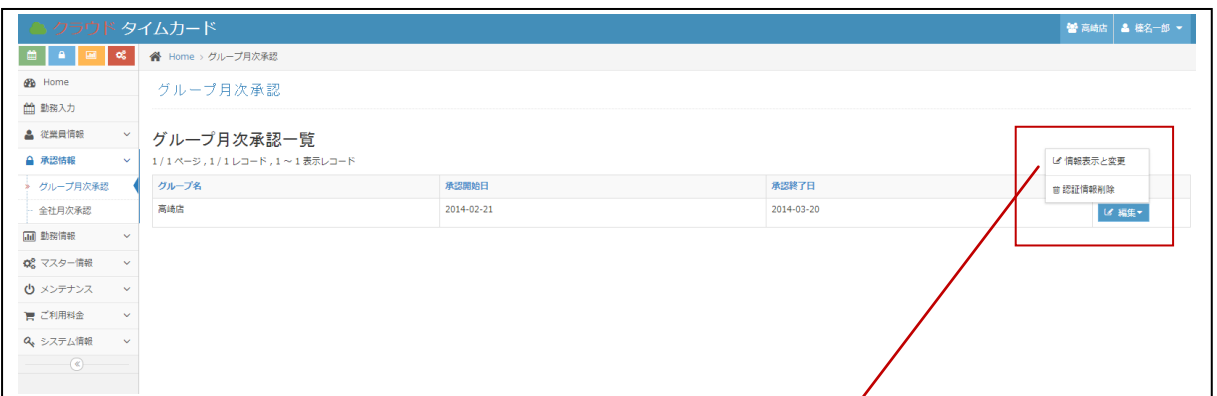

#### グループの月次承認期間の変更

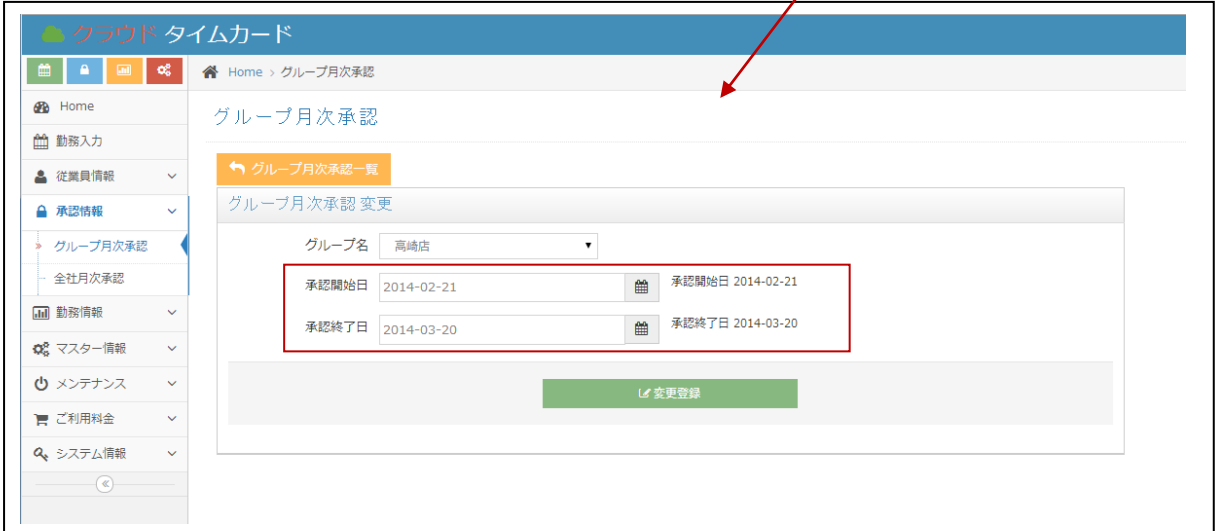

#### <span id="page-10-0"></span>4-2 全社月次承認の登録

※登録された全社月次承認期間は、勤務情報の追加・修正・削除はできません。

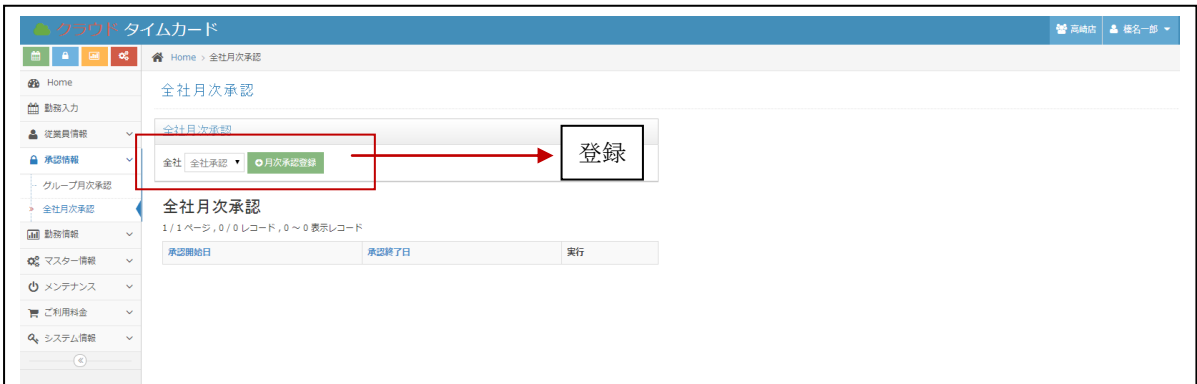

全社の月次承認

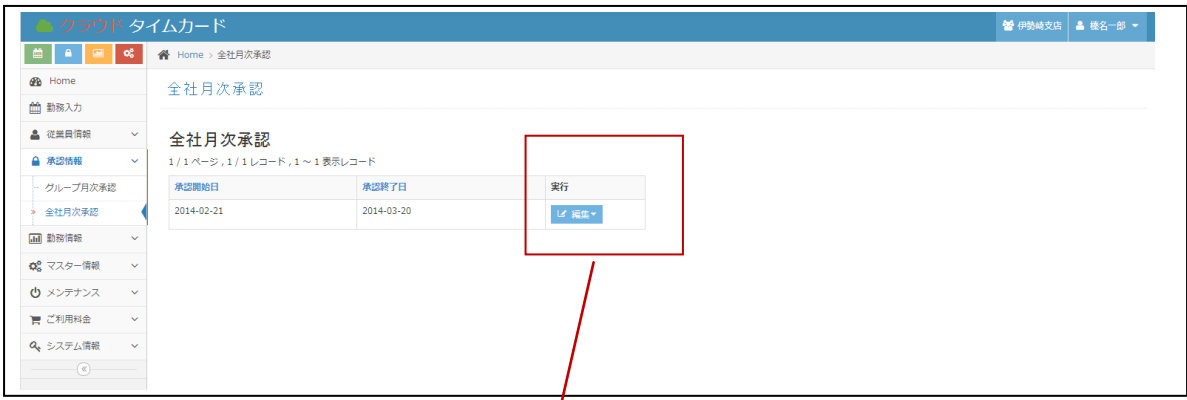

#### 全社の月次承認期間の変更

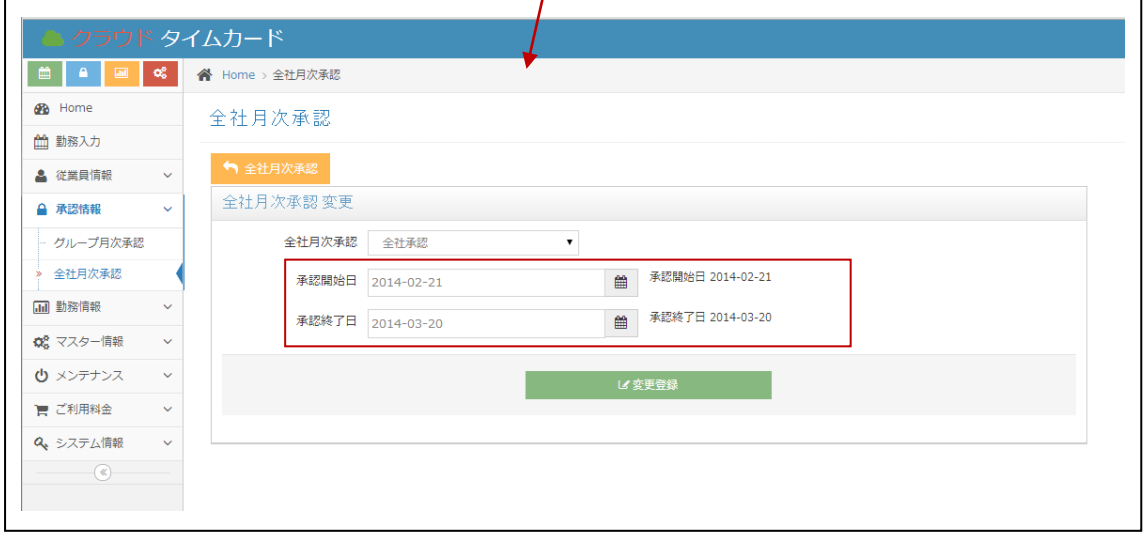

<span id="page-11-0"></span>5勤務情報

#### <span id="page-11-1"></span>5-1 勤務集計

全社やグループ単位などから、勤務日数関係の情報を集計します。

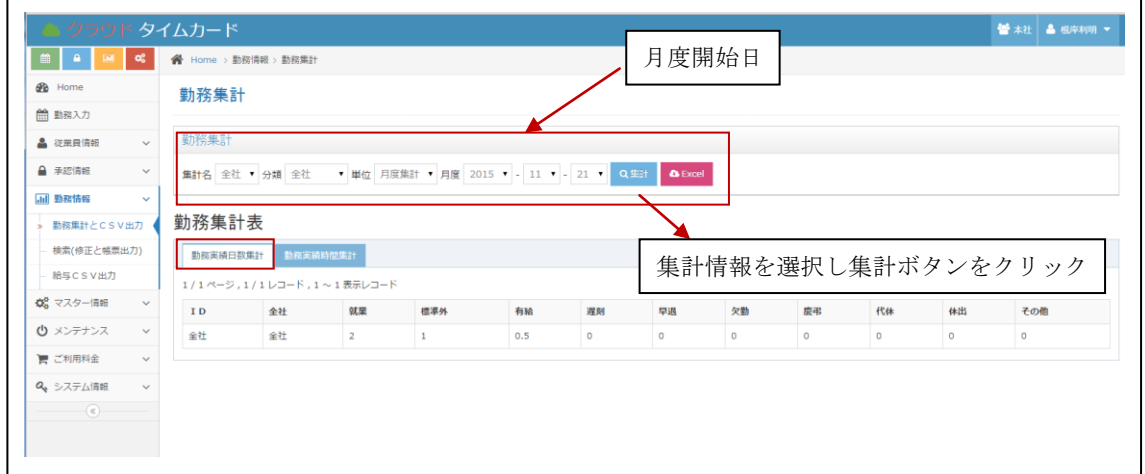

CSV形式でダウンロードも可能です。

全社やグループ単位などから、勤務時間関係の情報を集計します。

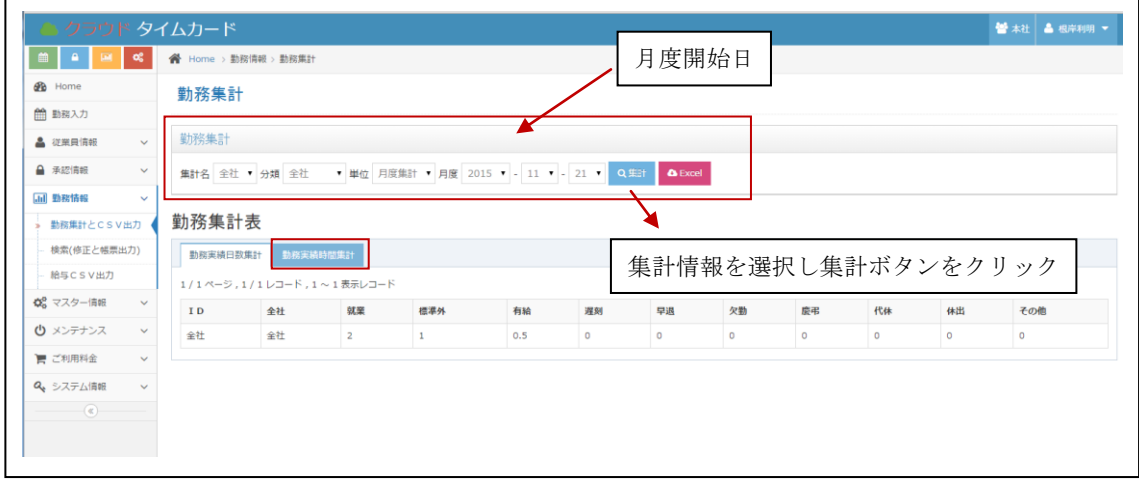

CSV形式でダウンロードも可能です。

#### <span id="page-12-0"></span>5-2 検索(修正と帳票出力)

グループ名・ユーザー情報を一覧表示します。

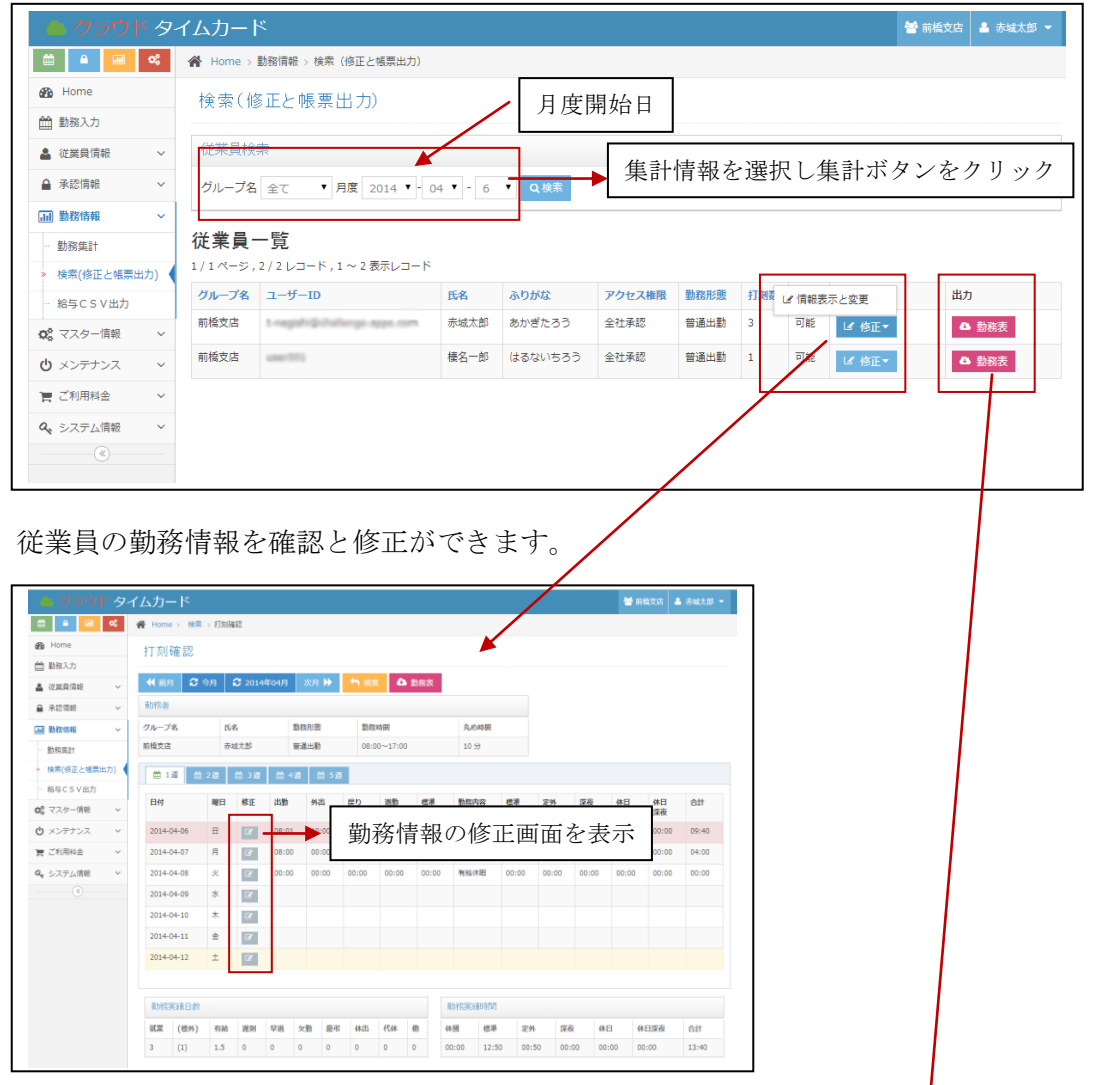

従業員の勤務表をエクセルでダウンロードできます。

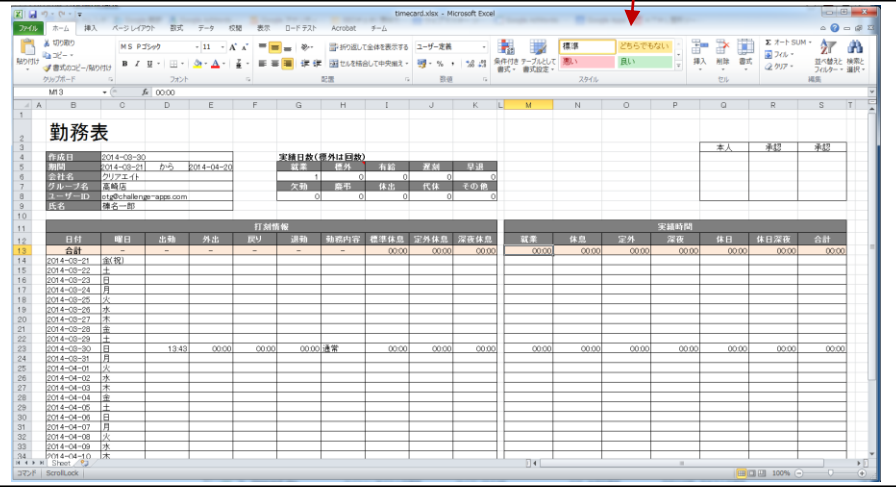

#### <span id="page-13-0"></span>5-3 給与CSV出力

給与ソフトに取り込めるCSV形式のファイルをダウンロードできます。 ※グループ単位で、勤務情報を入力してある従業員の勤務情報を集計し出力します。 勤務情報が入力されていない従業員は、出力されません。

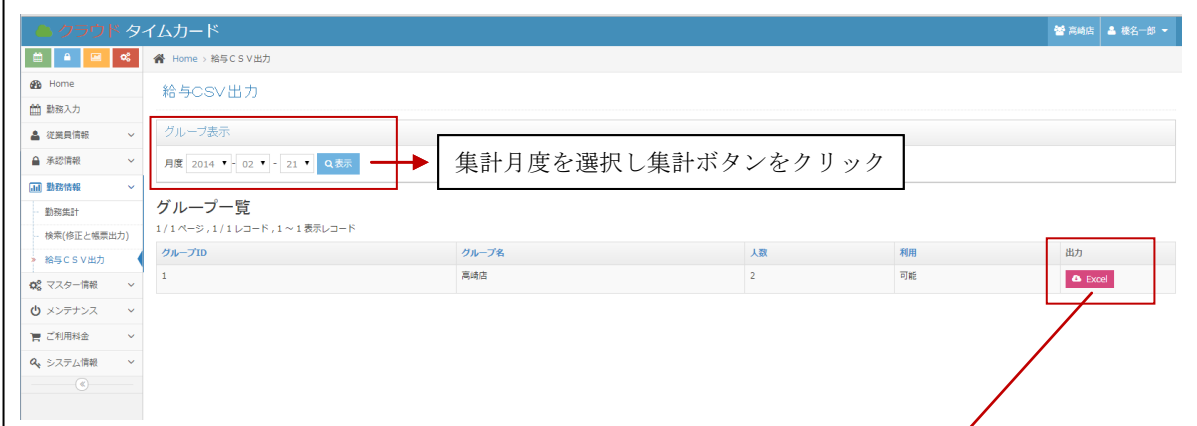

給与ソフトに合ったフォーマットに修正できます。 ※列の削除や空白列の追加など手動で実施してください。

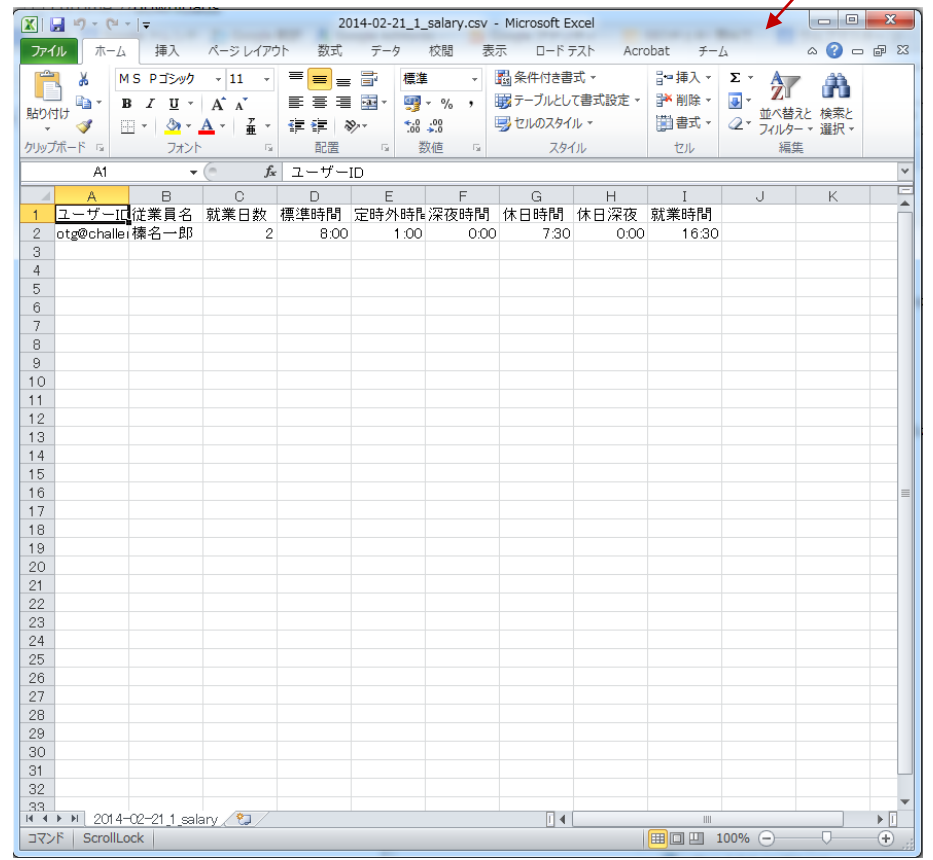

## <span id="page-14-0"></span>6 メンテナンス

<span id="page-14-1"></span>6-1 点検モードの切り替え

| ● クラウド タイムカード |                           |         |                      |  |                  |
|---------------|---------------------------|---------|----------------------|--|------------------|
| ■Ⅰ            | <br>Home > メンテナンス > 点検モード |         |                      |  |                  |
| <b>B</b> Home |                           | 点検モード   |                      |  |                  |
| ■ 勤務入力        |                           |         |                      |  |                  |
| ▲ 従業員情報       | $\checkmark$              | 点検モード登録 |                      |  |                  |
| △ 承認情報        | $\checkmark$              | 点検モード   |                      |  | 点検モードをチェックで点検モード |
| [iii] 勤務情報    | $\checkmark$              | メッセージ表示 | $\qquad \qquad \Box$ |  |                  |
| ☆☆ マスター情報     | $\checkmark$              | メッセージ   |                      |  |                  |
| ◆ メンテナンス      | $\checkmark$              |         |                      |  |                  |
| > 点検モード       |                           |         |                      |  |                  |
| ■ ご利用料金       | $\checkmark$              |         |                      |  | 区登録              |
| Q システム情報      | $\checkmark$              |         |                      |  |                  |
| $\sqrt{a}$    |                           |         |                      |  |                  |

点検モードに設定することで、全社承認者権限以外はログインできません。

メッセージ表示チェックボックスをチェックし、メッセージ欄へ入力することでログイン 画面に、入力したメッセージを表示します。

## <span id="page-15-0"></span>7 ご利用料金

#### <span id="page-15-1"></span>7-1 お支払い方法

お支払方法は、Paypal やクレジットカードでのお支払い、又は、所定の銀行振り込みでの お支払い方法になります。

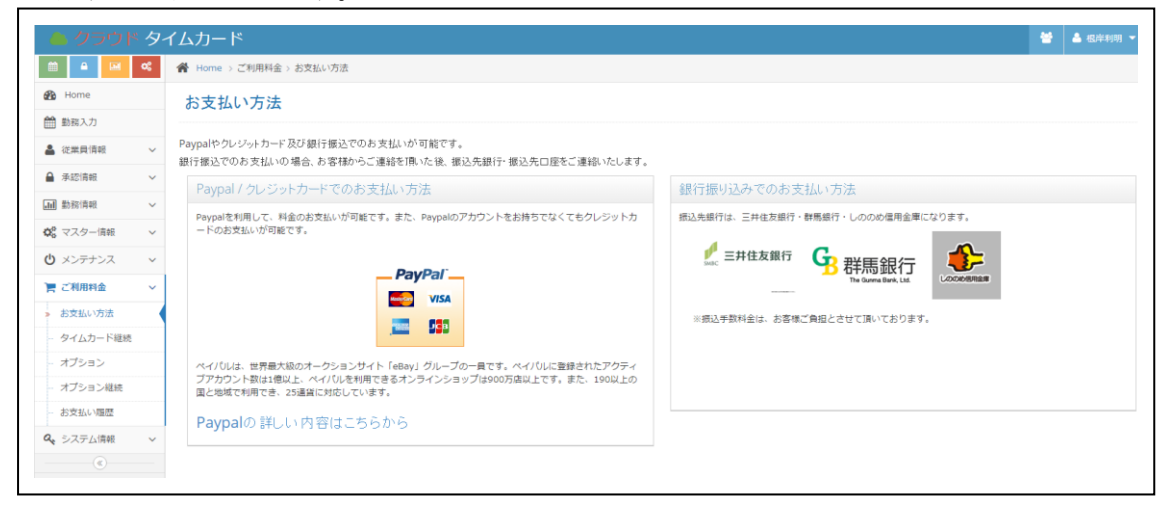

#### <span id="page-16-0"></span>7-2 クラウドタイムカード継続ご利用のお申し込みとお支払い

ご利用を継続的希望される場合、クラウドタイムカード継続の申し込みとお支払いが必要 になります。

①買い物カゴに入れるボタンをクリックします。

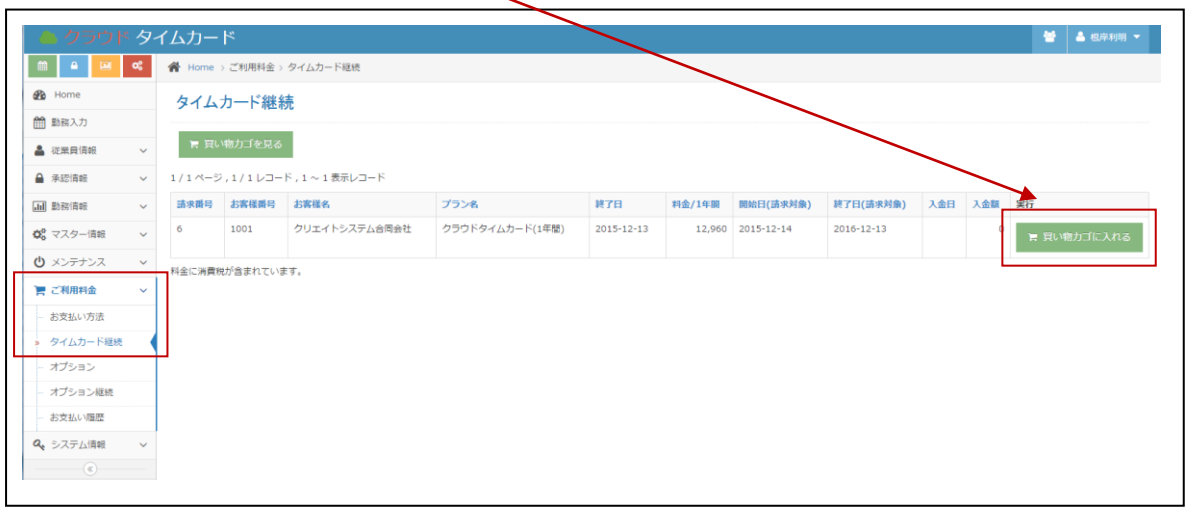

## ②希望のお支払いのボタンをクリックします。

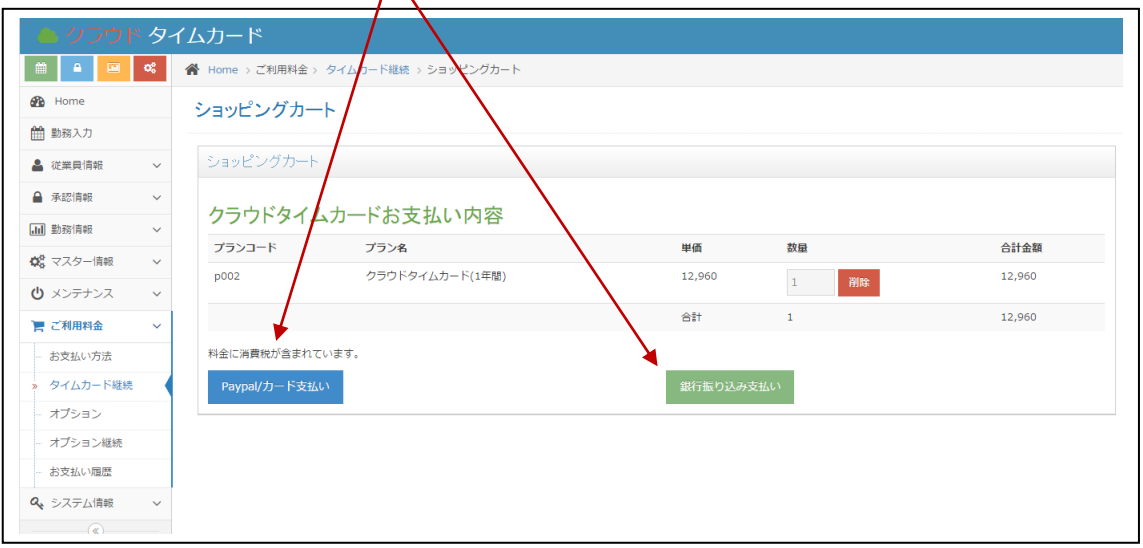

③Paypal、クレジットカードでのお支払方法

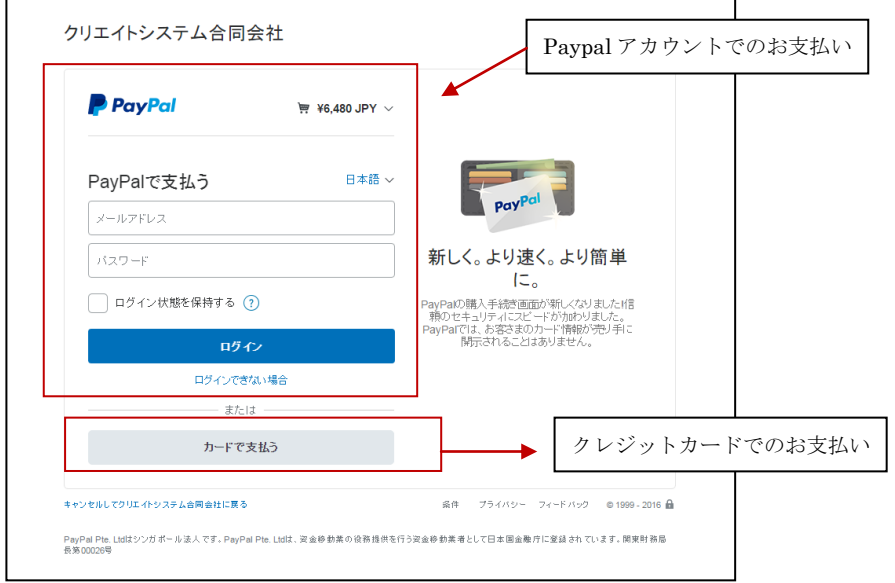

#### ④銀行振り込みでのお支払方法

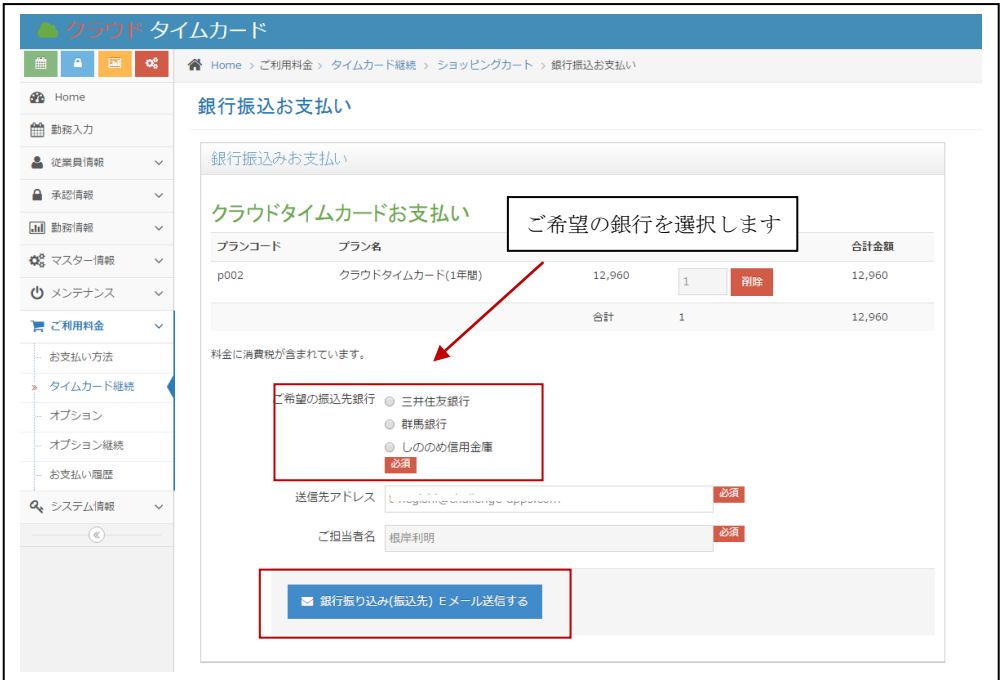

※1年間のご利用料金です。 前払い料金になります。

#### <span id="page-18-0"></span>7-3 オプションのお申し込みとお支払い

ご利用ユーザー数を追加希望される場合、オプションの申し込みとお支払いが必要になり ます。

①買い物カゴに入れるボタンをクリックします。

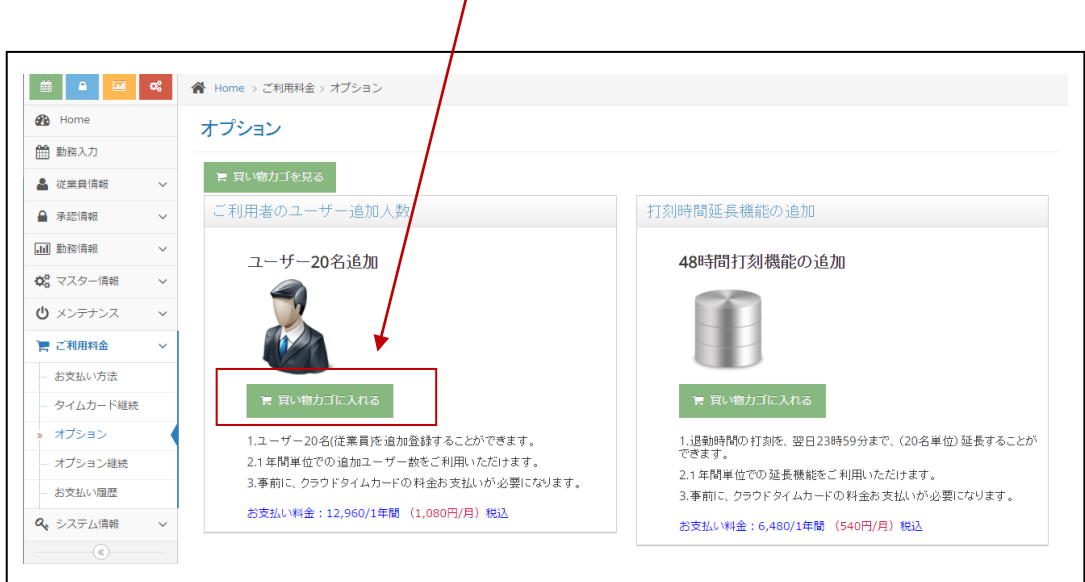

②ご希望のユーザー追加人数を設定します。 ③希望のお支払いのボタンをクリックします。

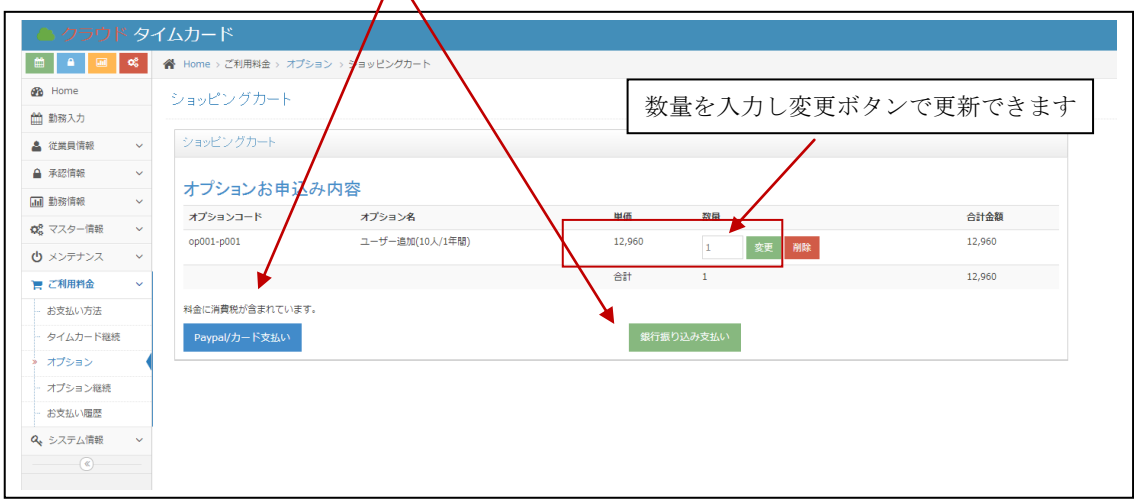

④Paypal、クレジットカードでのお支払方法

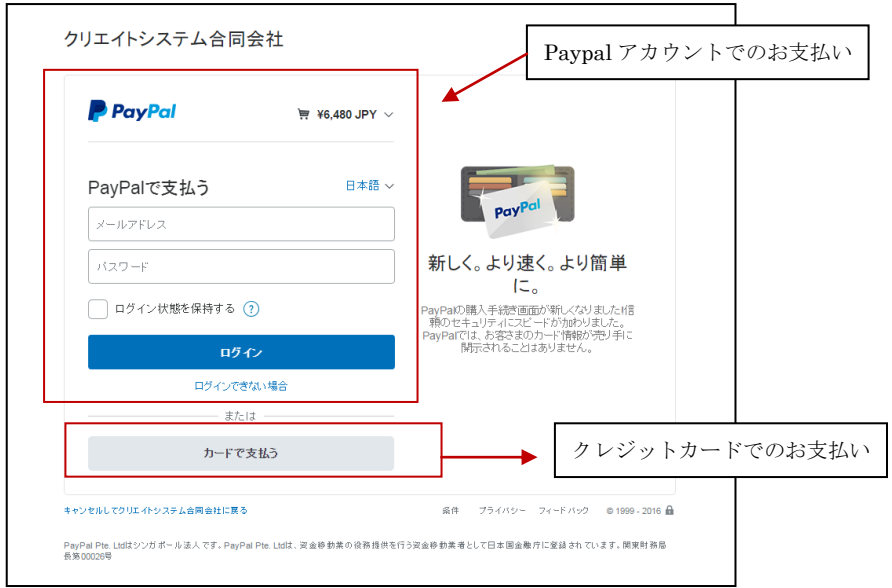

#### ⑤銀行振り込みでのお支払方法

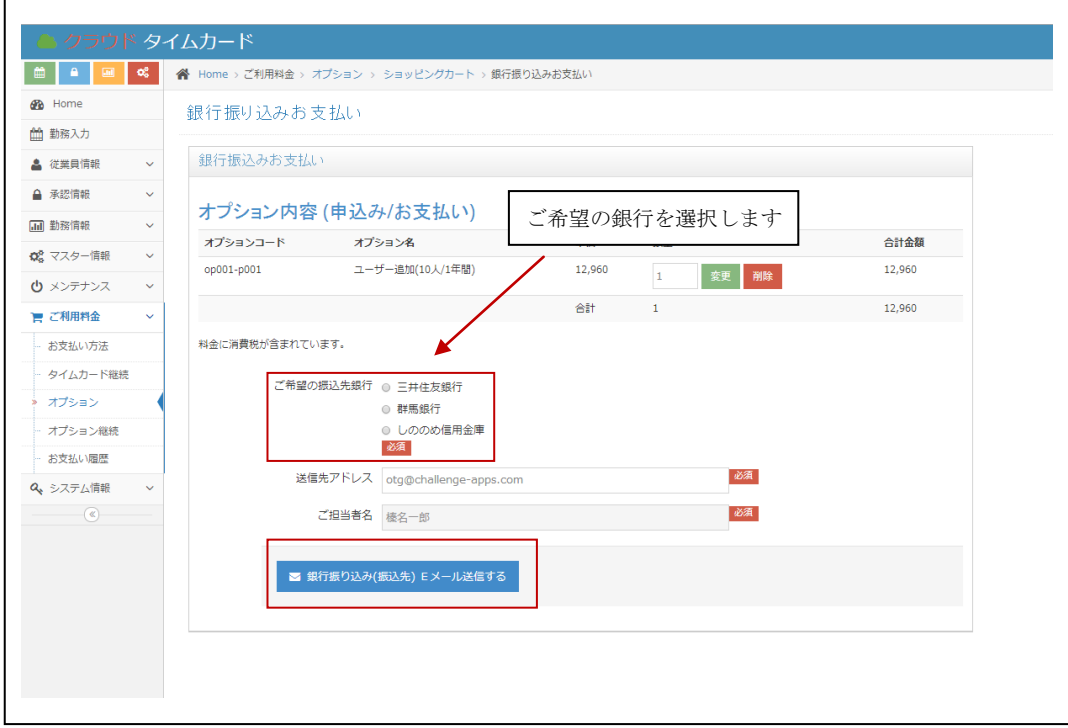

※1年間のオプションご利用料金です。

前払い料金になります。

#### <span id="page-20-0"></span>7-4 オプション継続時のお支払い

オプションの継続利用を希望される場合、料金のお支払いが必要になります。

①買い物カゴへ入れるボタンをクリックします。

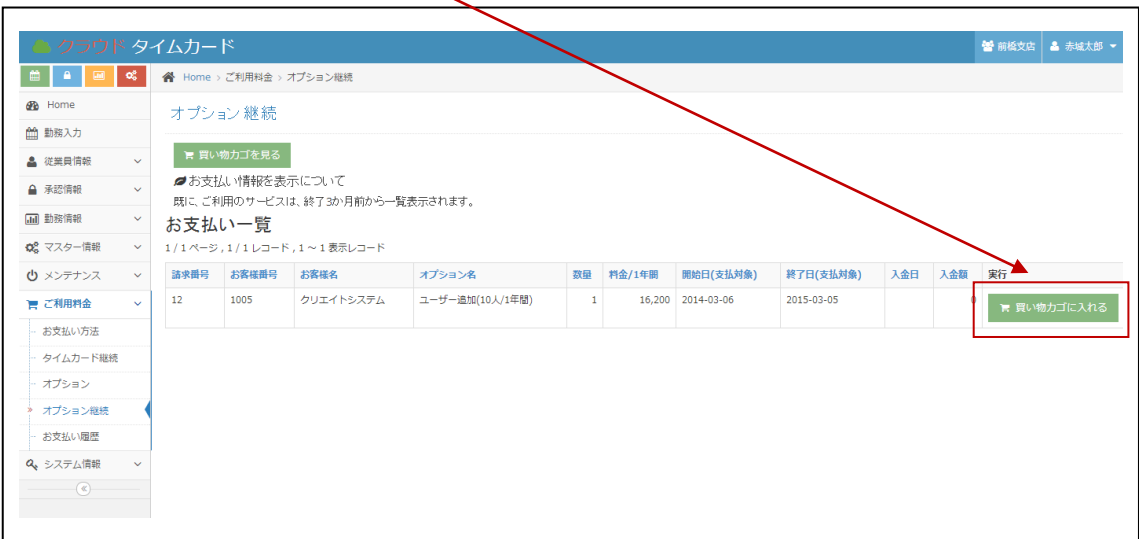

2希望のお支払いのボタンをクリックします。

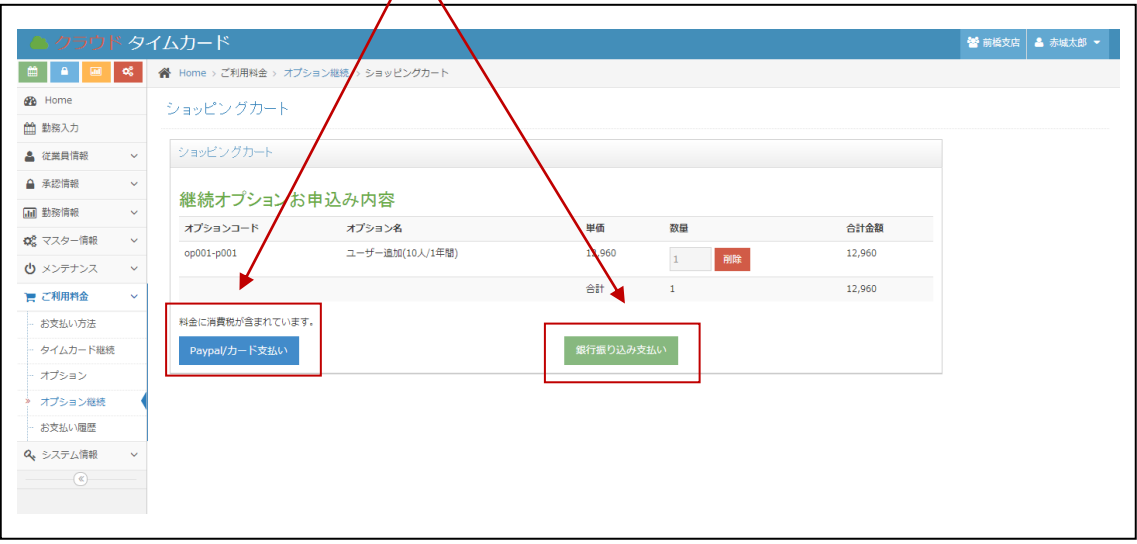

③Paypal、クレジットカードでのお支払方法

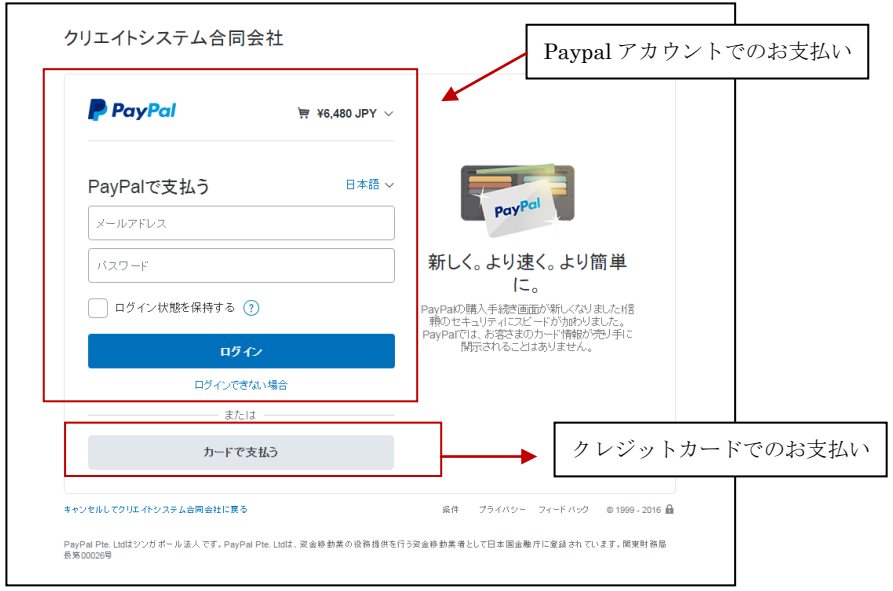

#### ④銀行振り込みでのお支払方法

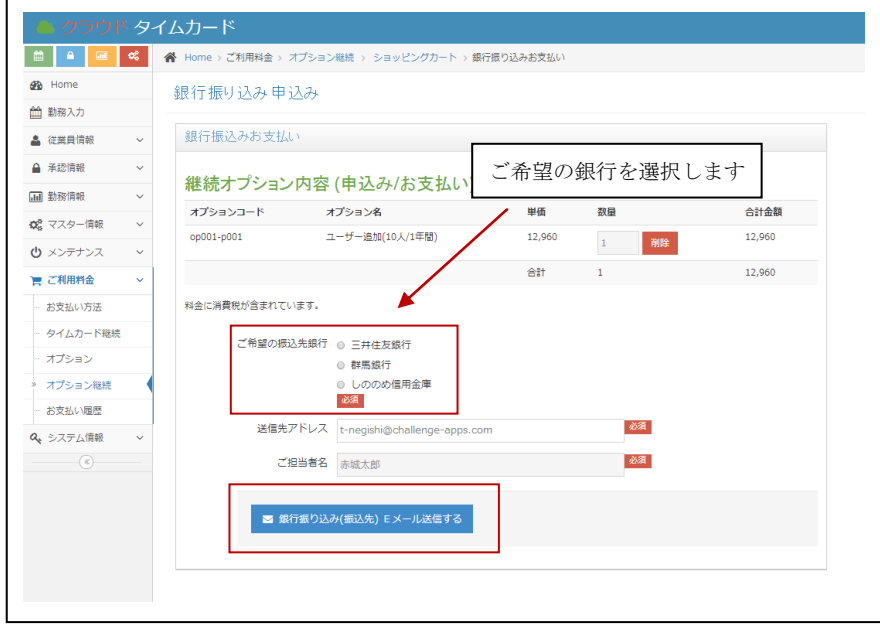

※1年間のオプションご利用料金です。

前払い料金になります。

#### <span id="page-22-0"></span>7-5 お支払い履歴

料金のお支払い履歴を一覧でご確認できます。

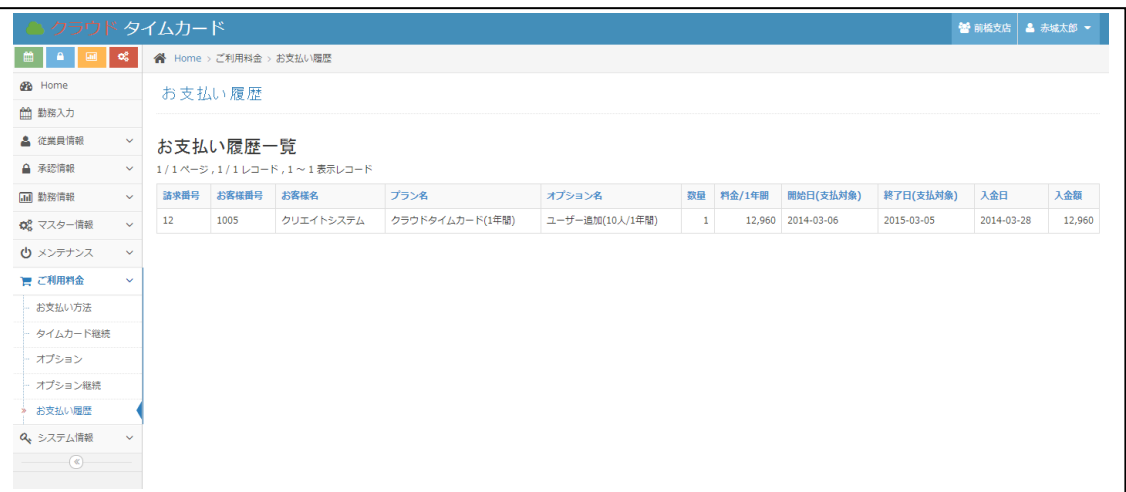